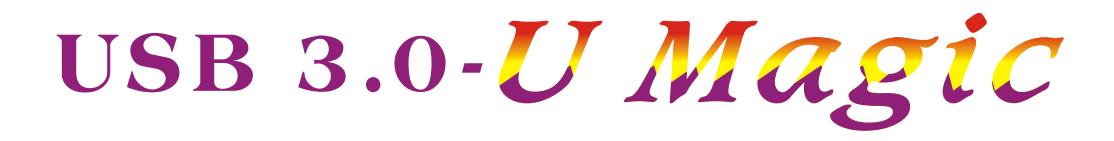

# USER MANUAL

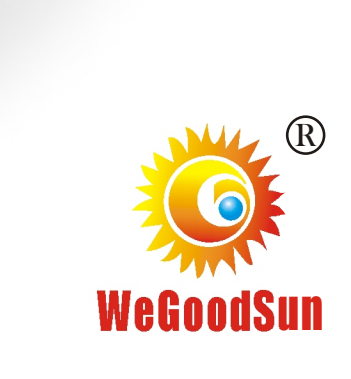

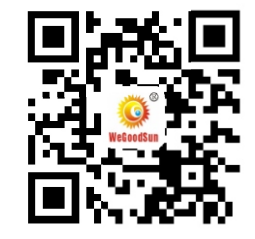

*SHENZHEN EAST IC TECHNOLOGY CO.,LTD.*

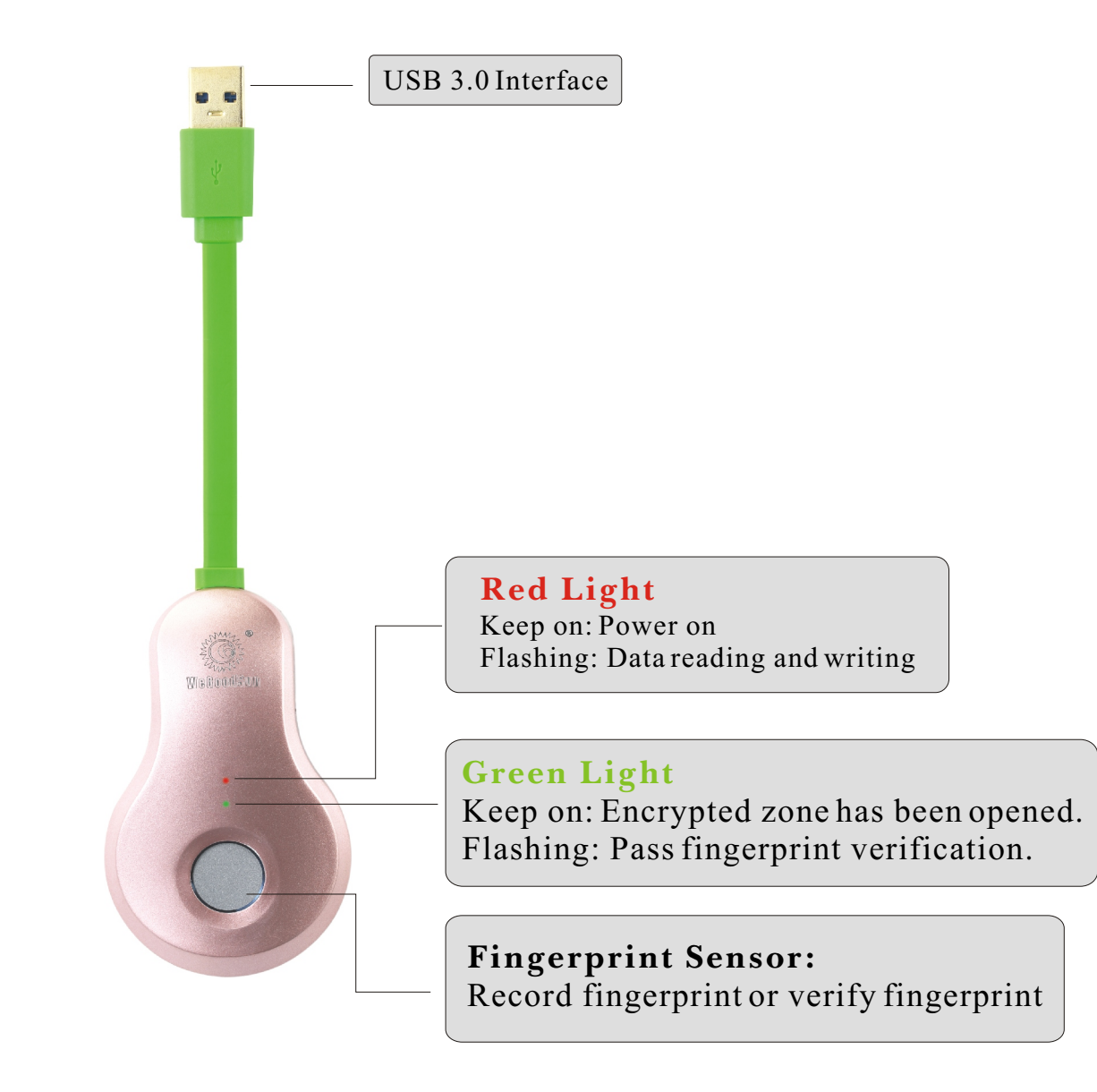

## **U Magic Quick Guide**

First of all, thank you very much for using U Magic fingerprint intelligent and safe expert! This manual will guide you how to quickly register and use U Magic by taking Windows XP/Windows 7/Windows 8/Windows10 operation systems as examples.

## **1. Initial Registration**

When using U Magic for the first time or after resetting registration information in use, you need to register your fingerprint and input password firstly. Then you will obtain the management authority and get access to all the functions of U Magic.

 Please insert U Magic into the USB port of the computer and wait for the system to automatically install drive program and identify U Magic device. Click "My Computer" and you will find there will be two more Drive Letters, which are two ordinary storage areas in your computerregistration program storage area and encrypted storage area. Open the "registration area" of U Magic and double click  $\sum_{\text{Magnetic}}$  to start the registration program.

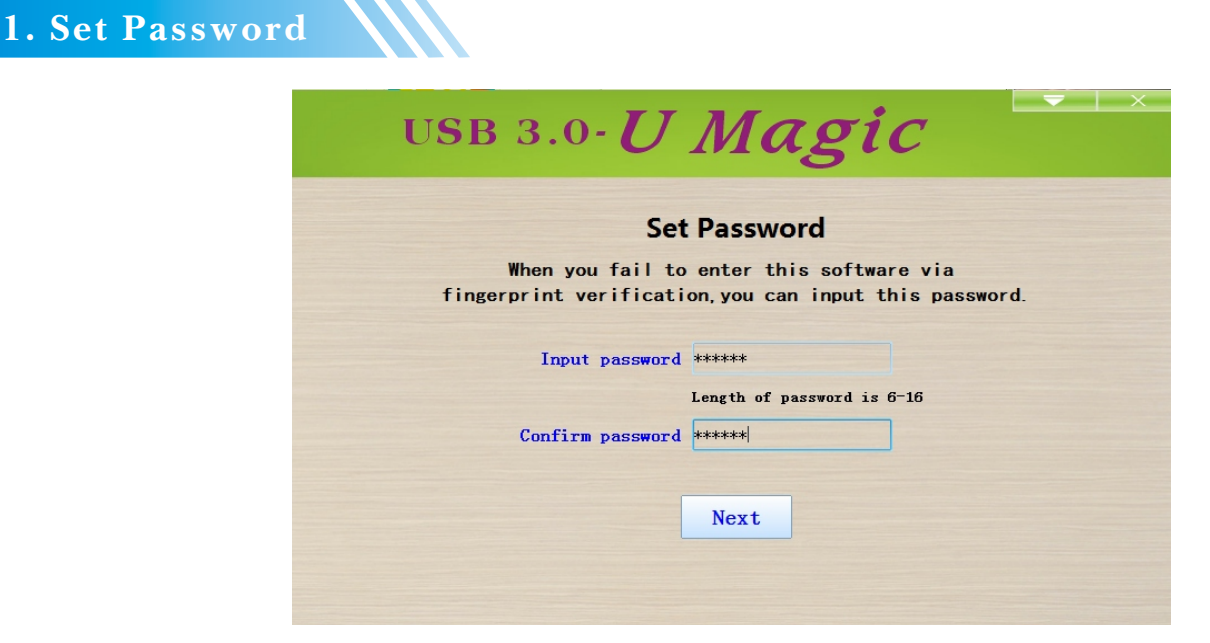

After entering the password twice by following the prompt, click [Next] to continue to register fingerprint.

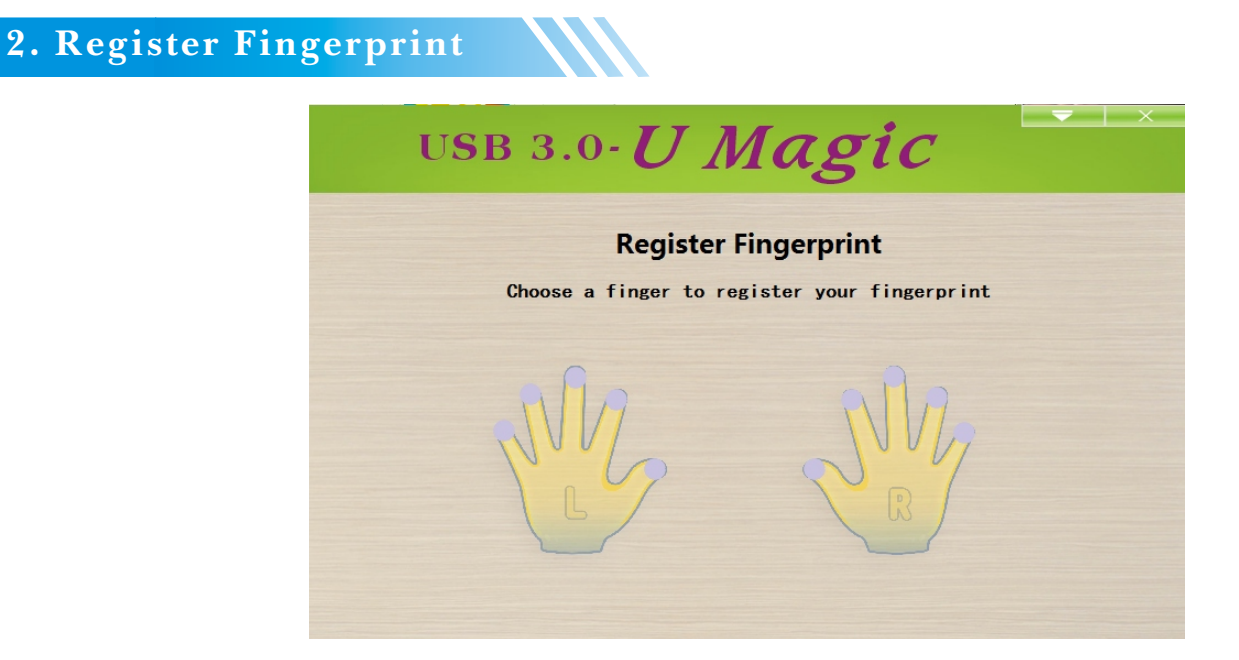

Please select your finger corresponding to the finger on the picture to register.

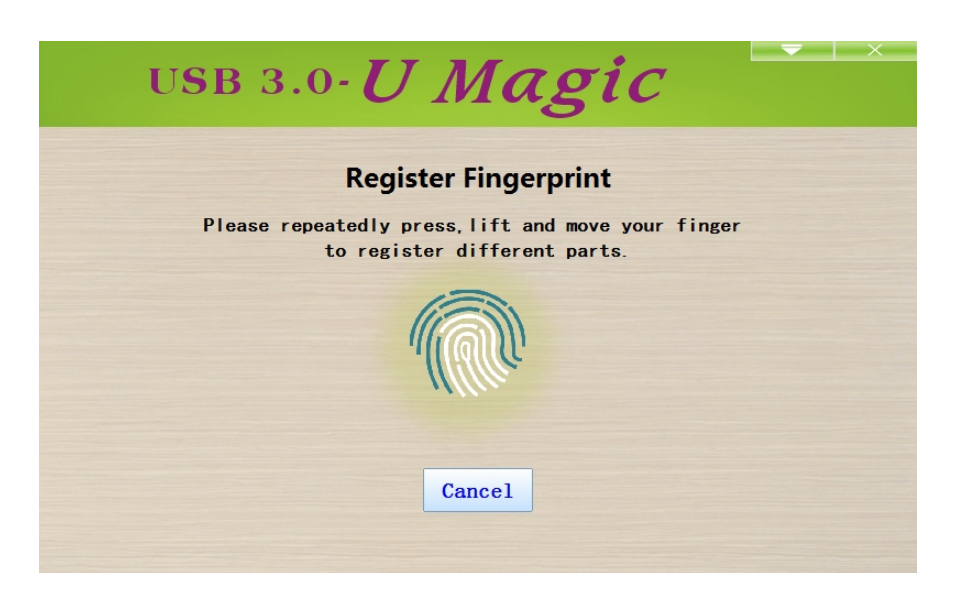

According to the prompt: Horizontally put your finger on the fingerprint sensor of U Magic to register your fingerprint. Repeatedly press and lift your finger until the progress pattern is completely covered. Click [Finish Registration] to finish the fingerprint registration. When registering your fingerprint, please keep your fingerprint clean. Whenever you are registering, please adjust the touch part between your finger and the fingerprint frame, so that wider fingerprint information can be recorded.

## **3. Advanced Functions of U Magic**

After registration, you will enter the main menu. At this time, you can use the registered finger to open the encrypted area of U Magic. After registration, you have no need to start the registration program again when you use U Magic.

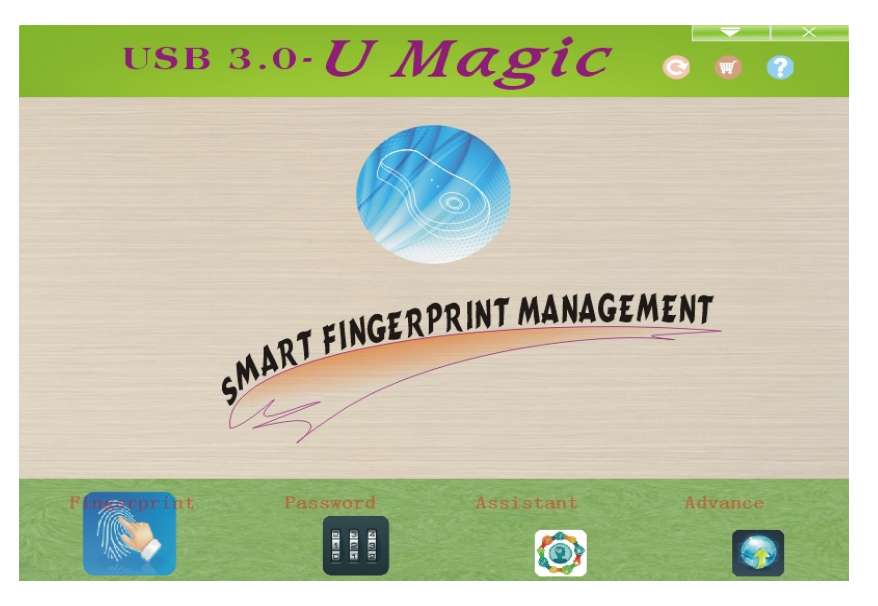

If you need to add, delete or revise your fingerprint, reset registration information, partition and so on, please enter the "Manage Fingerprint", "Revise Password", "Password Memory" and "Other Functions" in the above interface.

# **Manage Fingerprint**

Click , and choose the actual finger corresponding to the shown fingerprint to register multiple fingerprints. If you need to add, delete or revise your fingerprint, reset registration information, partition and so on, enter the "Manage Fingerprint"

"Revise Password", "Password Memory" and "Other Functions" in the above interface.

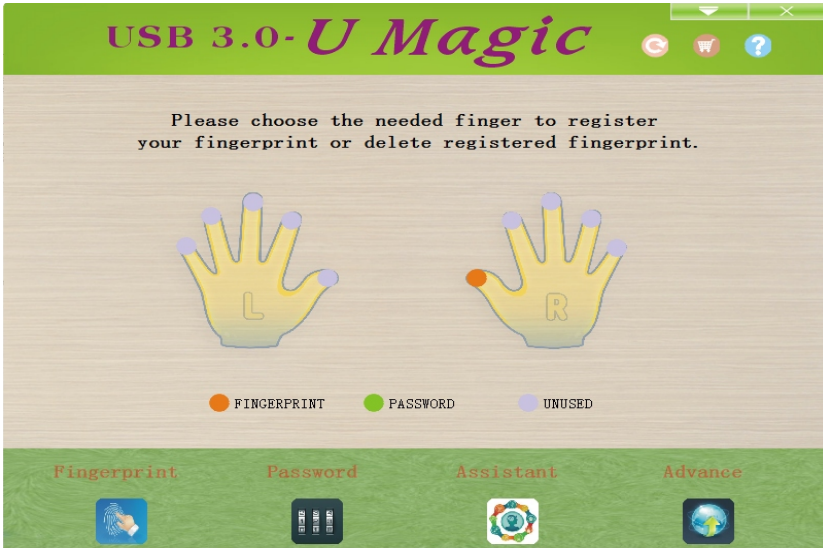

## **Revise Password**

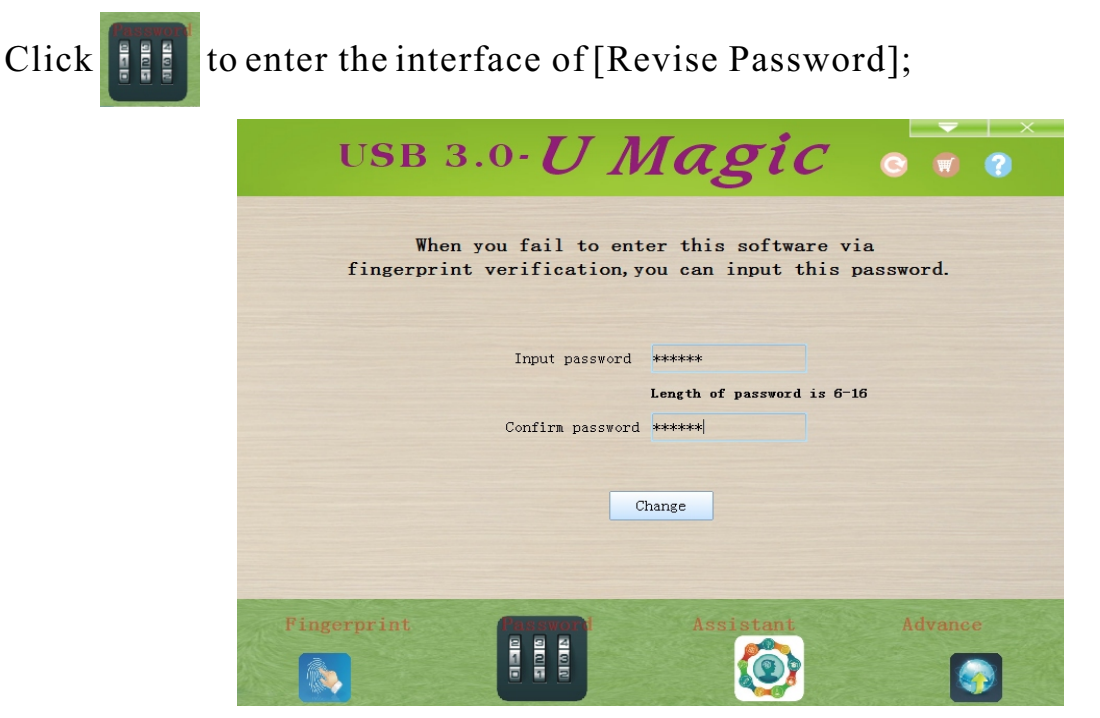

After entering the password twice by following the prompt, click [Revise Password] to finish the operation.

#### **Password Memory**

Use fingerprint to replace password input: You need to use your fingerprint to match with corresponding password. Click to enter the interface of [Password Memory];

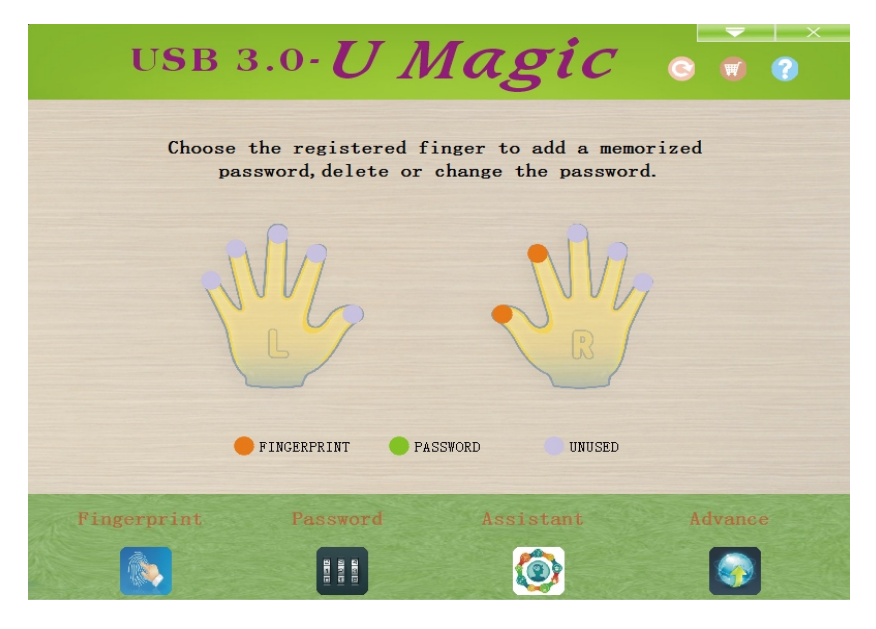

Choose the orange  $\Box$  (registered fingerprint) to enter following interface:

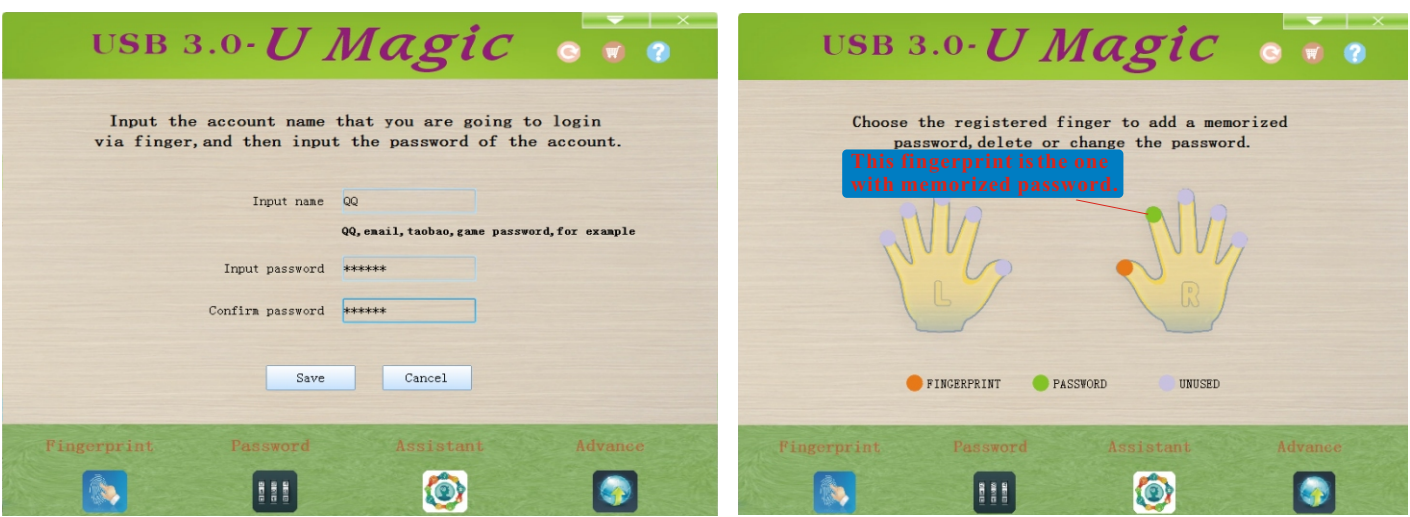

Input corresponding information in the input field, such as: QQ name and login password, e-mail and login password, Taobao account and login password, game account and login password, etc. Click [Save Password] to complete the operation. When you use other application software, move your mouse to the password box of the application, you can put your finger on the fingerprint sensor, and then the fingerprint

 , which has become a memorized password will input corresponding memorized password, so that the password can be replaced by the fingerprint.

For example, in the following QQ application program, clickthe mouse to the password box, and then put your finger which has been registered as a memorized password of QQ on the fingerprint sensor of U Magic, then the corresponding memorized password will be automatically input, so that the password can be replaced by the fingerprint. Passwords of other applications can also be replaced with the fingerprint, such as password of Zhifubao, password of bank cards and game accounts, etc.

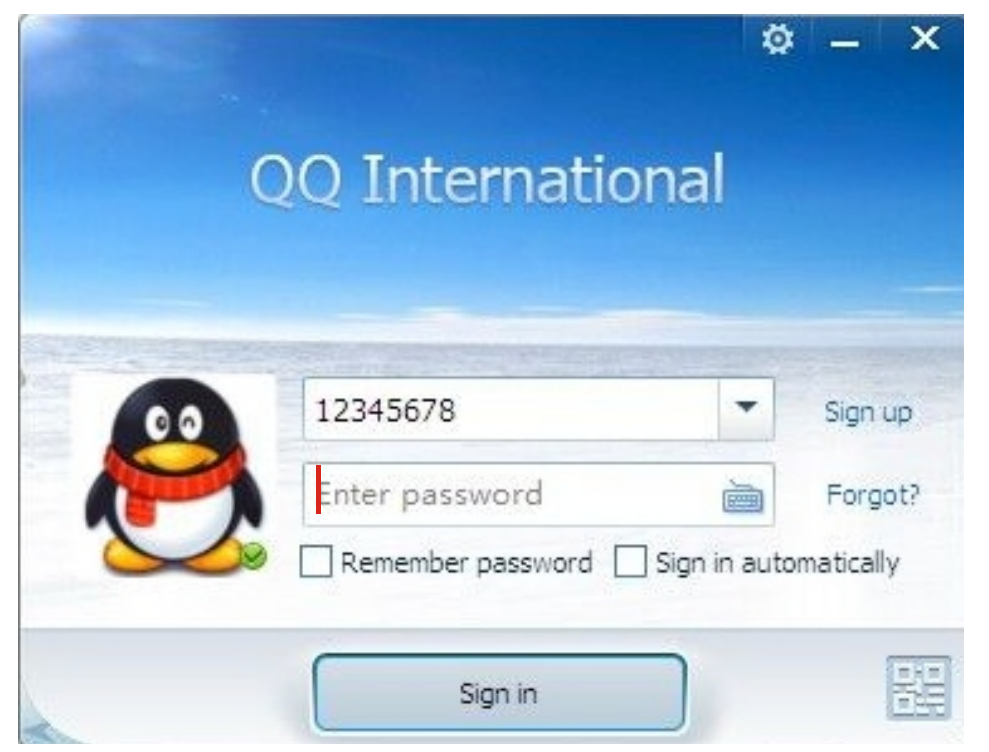

## **Other Functions**

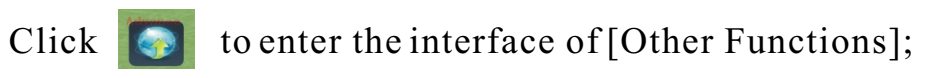

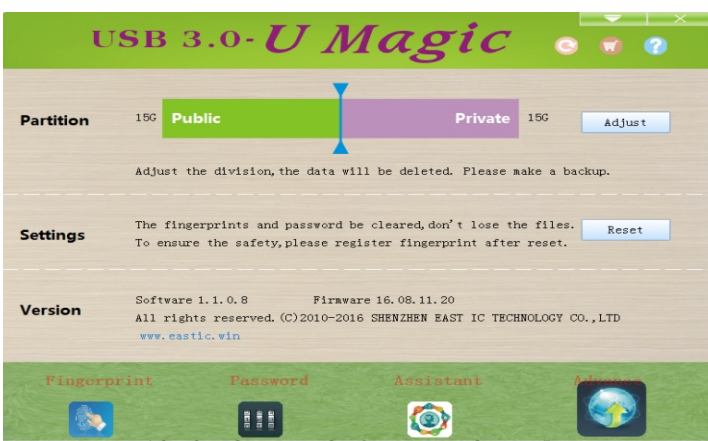

## **(1) Adjust Division**

Drag the adjusting bar to the left or right to change the capacity of the opened area and encrypted area. Click [Adjust Division] to finish the operation. According to the prompt after adjusting division, format the USB flash disk to achieve the effect of free division.

## **(2) Restore Settings**

Click [Restore Settings] and the registered fingerprints and passwords will be cleared and the device will be restored to default settings. To preventthe data in U Magicfrom missing and ensure the safety of data, please make a backup data in advance. Please immediately reinsert U Magic to register fingerprint and new password after restoring settings.

## **(3) Product Information**

View product information.

## **Use U Magic**

After registration, you have no need to start the registration program in daily use. Insert U Magic into the USB port of the computer. Click "My Computer" and you will find there will be two more Drive Letters:  $\bigotimes_{\frac{10015 \text{ fb}}{32.1 \text{Nb force of } 43.0 \text{Nb}}}\n\text{One is the opened area, another one is}$  $\geqslant$   $\frac{r_{\text{total}}(m)}{15.3 \text{ GB free of } 15.3 \text{ GB}}$  registration program area.

The most important area of U Magic is the encrypted area  $\mathcal{D}_{\text{HS GBT free of 14.8 GB}}$ : Put your successfully registered finger on the fingerprint sensor of U Magic for 2 seconds, and then the encrypted area will be automatically opened. Then you can store data or pictures, add or delete files or pictures. If you need to revise or add registration information. Please close the encrypted area before your operate the registration program.

Note: For instruction of revising registration information, updating hardware, resetting registration information, adjusting division and other functions and operation steps, please open the registration area of U Magic or login official website of U Magic http://www/eastic.win to view the *User Manual of U Magic*

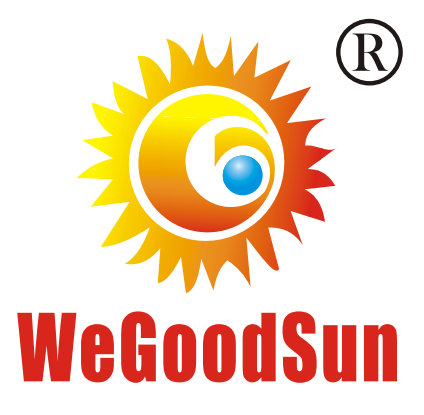

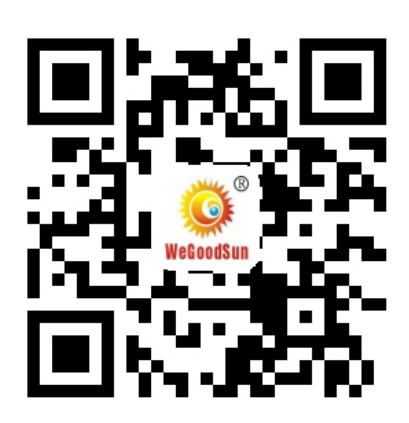

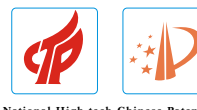

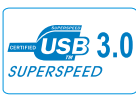

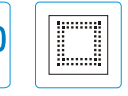

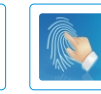

**Fingerprint Encryption**

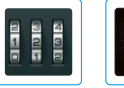

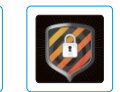

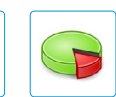

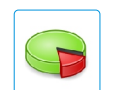

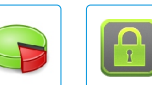

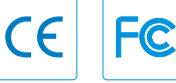

**National High-tech Enterprise Chinese Patented Product**

**USB3.0 High-speed Interface**

**Embedded Memory Chip**

**Military-level Encrypted Chip**

 $\vert$  2

...........

**Password Encryption International AES Encryption Standard**

**Free Division Private Management CE Certification FCC Certification**